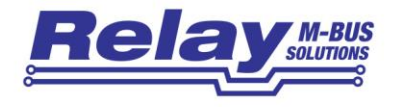

# PW250

# M-Bus Konverter und Repeater für 250 Zähler

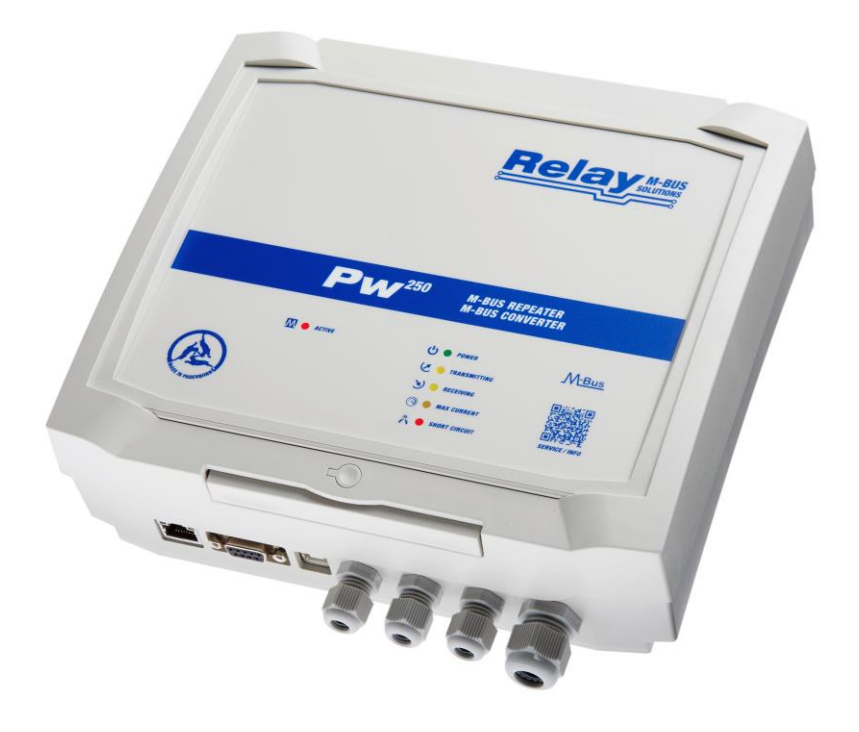

Bedienungsanleitung

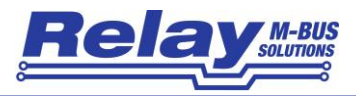

#### Inhaltsverzeichnis

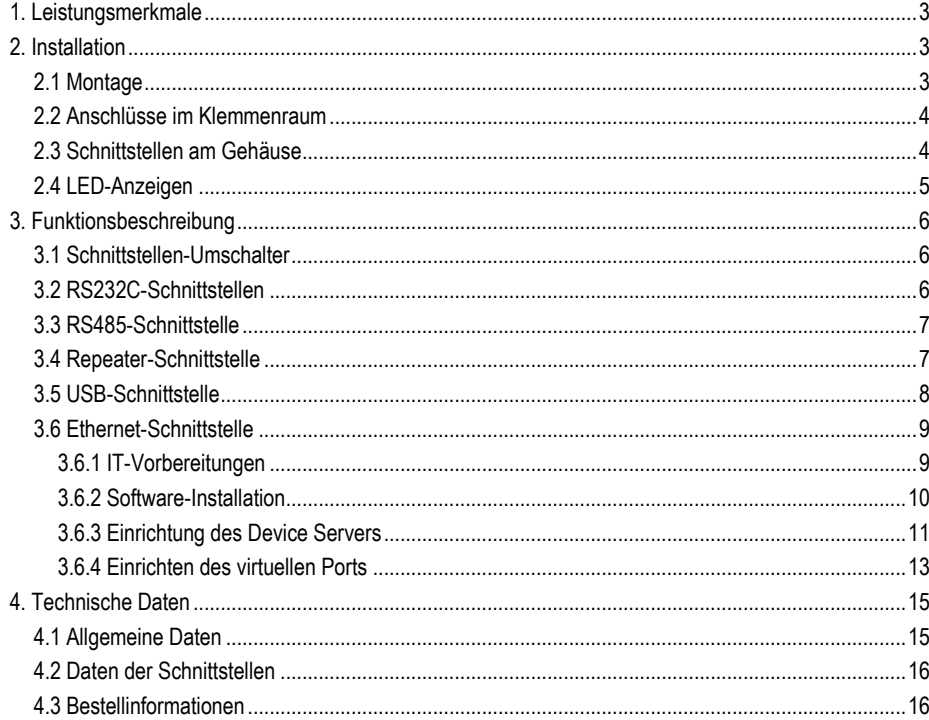

© Relay GmbH 2023 www.relay.de

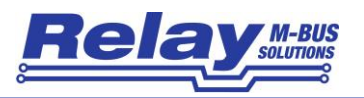

# <span id="page-2-0"></span>1. Leistungsmerkmale

- M-Bus Pegelwandler für 250 Endgeräte
- Transparente Pegelwandlung von diversen Schnittstellen auf M-Bus
- Ethernet 10/100BaseT und USB 2.0 mit Treiber für virtuellen Comport
- 1 x RS232C auf Klemmen (TXD, RXD, GND) und 1 x RS232C auf DSUB-Buchse
- 2-Draht RS485-Schnittstelle (nicht adressierbar)
- Repeater-Funktion als M-Bus Verstärker zur Erweiterung von M-Bus Netzen
- Galvanische Trennung aller Schnittstellen zum M-Bus
- Intelligente Schnittstellen-Zugriffssteuerung durch Microcontroller
- Internes Weitbereichsnetzteil für weltweiten Einsatz
- Gehäuse für Wandmontage (Hutschienen-Halterung optional)

# <span id="page-2-1"></span>2. Installation

## <span id="page-2-2"></span>2.1 Montage

Die Montage des PW250-Gehäuses an einer Wand kann mit 4 Schrauben erfolgen. Das Bohrbild ist quadratisch (180 mm horizontal, 180 mm vertikal). Die Bohrungen haben einen Durchmesser von 5 mm. Alternativ lassen sich am Gehäuse Tragschienenhalter anbringen, um die Montage auf einer TS 35 Schiene zu ermöglichen (Zubehör: GHZ TSH35-2). Mit dem optionalen Zylinderschloss GHZ Lock kann das Gehäuse sicher verschlossen werden.

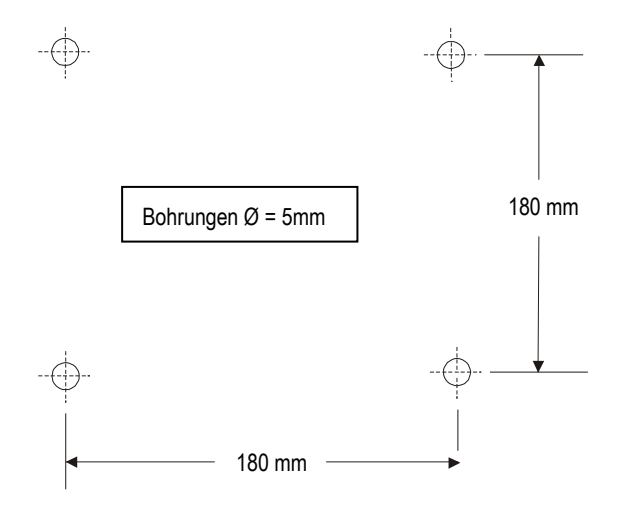

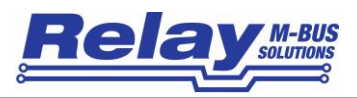

# <span id="page-3-0"></span>2.2 Anschlüsse im Klemmenraum

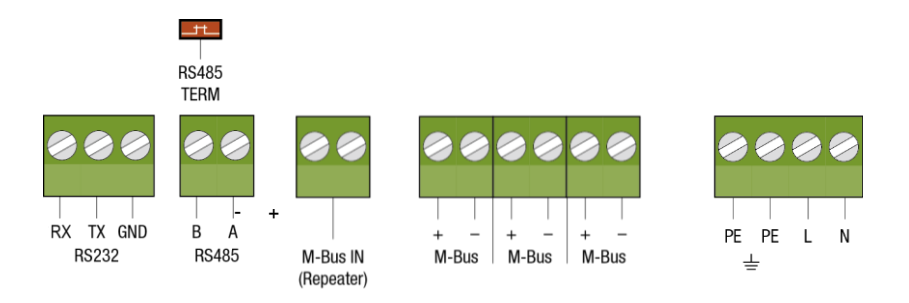

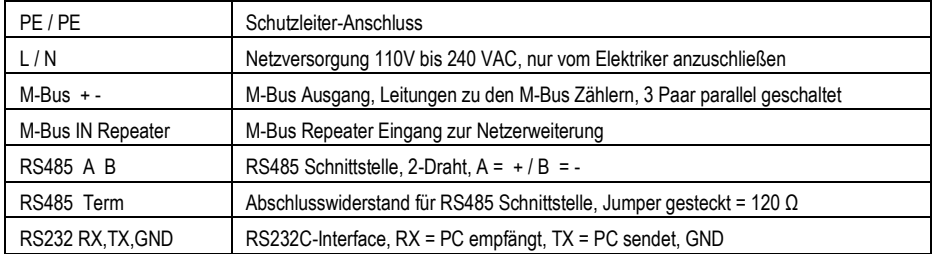

**Achtung:** Beim Verlegen der Kabel im Klemmenraum darauf achten, dass die Lichtleiter beim Schließen des Gehäusedeckels nicht von Leitungen blockiert werden!

## <span id="page-3-1"></span>2.3 Schnittstellen am Gehäuse

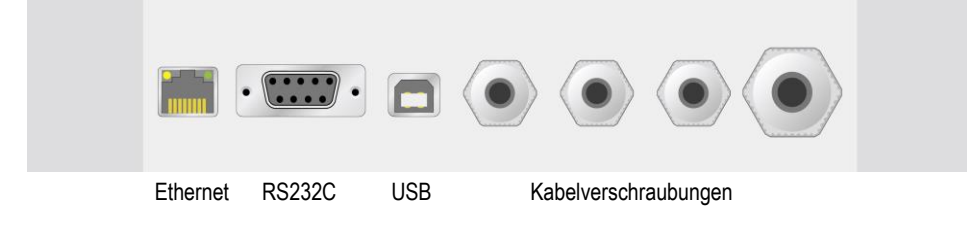

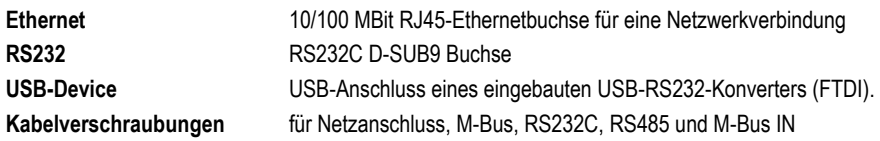

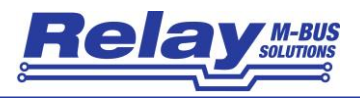

## <span id="page-4-0"></span>2.4 LED-Anzeigen

Im Frontdeckel zeigen insgesamt 6 Leuchtdioden den Zustand des M-Bus an. Eine leuchtende LED hat die folgende Bedeutung:

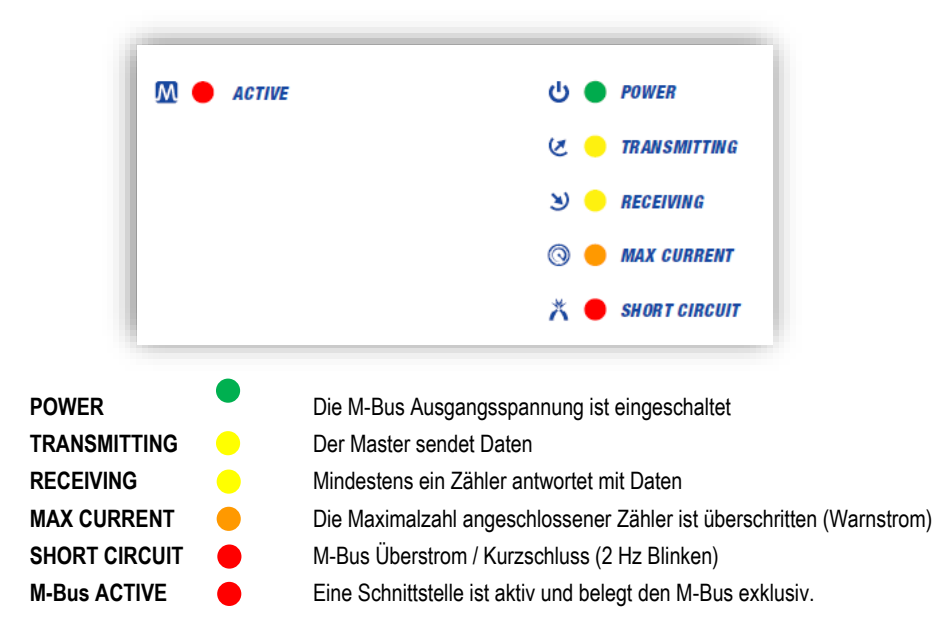

Zwei LEDs in der RJ45- Ethernet-Buchse zeigen den Status des Netzwerks und des virtuellen Comport. Ohne Netzwerkkabel blinken die LEDs mit etwa 20% der normalen Helligkeit. Sobald ein Netzwerk angeschlossen wird, wechselt die Helligkeit auf 100%. Die wichtigsten Blinkmuster haben die folgenden Bedeutungen:

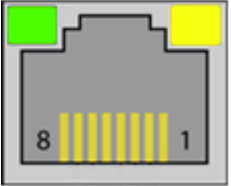

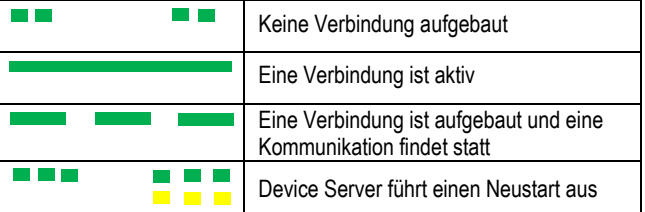

Alle weiteren Blinkmuster (Pattern) finden Sie in der Online-Hilfe im DS-Manager (F1-Taste) im Bereich Firmware Manuals / Device Server Application Firmware / Status LED Signals (Rot = Grün / Grün = Gelb).

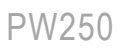

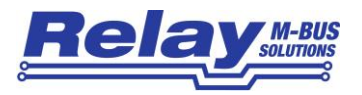

# <span id="page-5-0"></span>3. Funktionsbeschreibung

Der PW250 ist ein transparenter Pegelwandler von diversen Schnittstellen auf M-Bus für maximal 250 Zähler. Das Gerät ermöglicht extern verbundenen Controllern wie z.B. einer GLT, einer DDC oder einem PC die angeschlossenen Zähler mit einer M-Bus Software (nicht im Lieferumfang) auszulesen. Der PW250 kann auch als Repeater zur Erweiterung von M-Bus Netzen bzgl. Kabellänge und Zähleranzahl verwendet werden.

### <span id="page-5-1"></span>3.1 Schnittstellen-Umschalter

Ein interner Microcontroller sorgt dafür, dass auch bei mehreren angeschlossenen Schnittstellen nur jeweils eine Schnittstelle auf den M-Bus zugreifen kann. Damit wird sichergestellt, dass bei zwei oder mehr angeschlossenen Systemen, wie z.B. einer GLT über die RS485 und einem PC über USB, diese Systeme sich nicht gegenseitig während der Kommunikation stören. Dieser automatische Umschalter funktioniert nach dem Prinzip "Wer zuerst kommt, mahlt zuerst", d.h. sobald ein Interface ein Signal zum M-Bus sendet, übernimmt diese Schnittstelle den M-Bus und kann auf den M-Bus zugreifen. Die mit ACTIVE beschriftete Leuchtdiode zeigt den Aktivitäts-Status des internen Schnittstellen-Umschalters an. Solange die LED leuchtet, ist eine der sechs möglichen Schnittstellen aktiv. Die anderen Schnittstellen sind in dieser Zeit deaktiviert und können nicht auf den M-Bus zugreifen. Die aktive Schnittstelle bleibt etwa 3 Sekunden nach der letzten Kommunikation berechtigt. Sobald die LED erlischt, kann eine andere Schnittstelle den M-Bus belegen.

### <span id="page-5-2"></span>3.2 RS232C-Schnittstellen

Der PW250 bietet zwei unabhängige RS232C-Schnittstellen, eine davon als 9-polige D-SUB Buchse in der Gehäusefront und eine als 3-polige Schraubklemme im Klemmenraum. Die RS232C auf Klemme ist wie folgt belegt: RX = PC sendet zum M-Bus, TX = PC empfängt vom M-Bus, GND = Signalmasse Die Pinbelegung der D-SUB Buchse (Female) ist so ausgeführt, dass zur Verbindung mit einem PC ein einfaches 9-poliges Verlängerungskabel (Stecker / Buchse mit 1:1 Verbindung) genutzt werden kann.

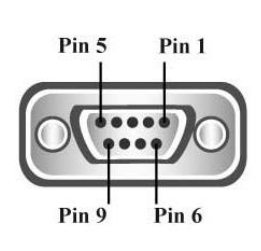

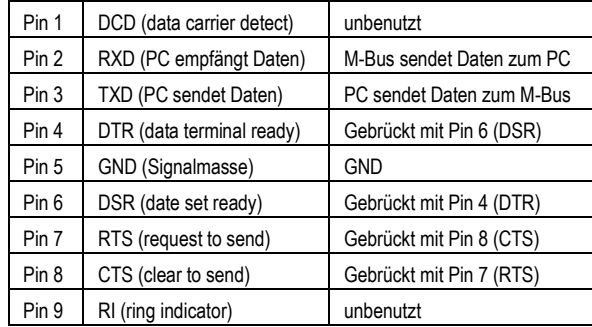

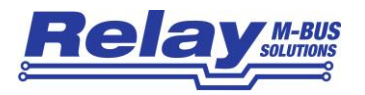

#### <span id="page-6-0"></span>3.3 RS485-Schnittstelle

Eine 2-Draht RS485 Schnittstelle wird im Klemmenraum an die mit RS485 (A = + und B = -) bezeichneten Klemmen angeschlossen. Bitte beachten Sie, dass es sich hier um eine transparente Schnittstelle ohne Adressierung auf dem RS485-Bus handelt. Die Richtungssteuerung der halbduplexen 2-Draht-Verbindung ist so ausgeführt, dass das Gerät im Grundzustand passiv (Empfänger ein, Sender aus) geschaltet ist und bei vom M-Bus zu übertragenden Zählerdaten aktiv (Empfänger aus, Sender ein) wird. Der Pegelwandler bleibt noch für etwa 50ms nach dem letzten übertragenen Space (0-Bit) des Zählers auf der RS485 aktiv. Während dieser Zeit sollte die Master-Software keine erneute Anfrage an die angeschlossenen Zähler starten. Der RS485-Bus wird vom Werk aus mit einem 120Ω Widerstand abgeschlossen. Dieser kann bei Bedarf durch Entfernen des Jumpers "RS485 TERM" auf der Platine im Klemmenraum deaktiviert werden. Der Abschlusswiderstand ist für permanente Überspannungen bis zu einem Betrag von 7 VDC auf dem RS485- Bus ausgelegt. Wenn eine höhere Überspannungsfestigkeit gefordert wird, sollte der Jumper entfernt und ein

### 3.4 Repeater-Schnittstelle

Der PW250 kann als sog. Repeater, zur Netzwerkerweiterung für existierende M-Bus Systeme verwendet werden, wenn die maximale Anzahl der Zähler oder die maximale Kabellänge für die Installation überschritten wurde. Bis zu 250 Endgeräte und bis zu 4km Kabel (JYSTY 1 x 2 x 0.8) bei 2400 Baud Übertragungsgeschwindigkeit können an einen Repeater angeschlossen werden.

<span id="page-6-1"></span>entsprechend dimensionierter externer Widerstand zw. den Klemmen A und B angeschlossen werden.

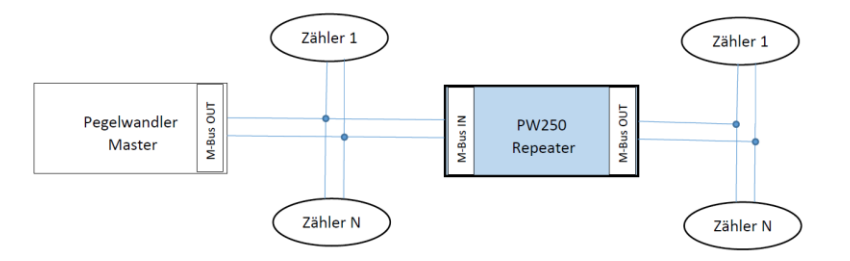

Die M-Bus Leitung des vorhandenen Masters oder Pegelwandlers wird an die mit M-Bus IN (Repeater) bezeichneten Klemmen angeschlossen. Die Polarität ist, wie bei M-Bus Slaves genormt, beliebig. Am M-Bus Ausgang des PW250 steht dann wieder ein aufbereitetes Signal zum Anschluss eines M-Bus Netzes zur Verfügung. Aufgrund der automatischen Messung der größtmöglichen Übertragungsgeschwindigkeit und der Wiederherstellung der Bitzeiten (Bit-Recovery) durch den Digital-Repeater lassen sich nahezu beliebig viele Repeater kaskadieren. Damit sind nahezu unbeschränkte M-Bus Netze möglich.

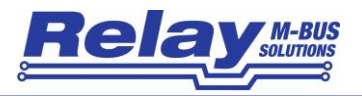

#### <span id="page-7-0"></span>3.5 USB-Schnittstelle

Die USB-Device Schnittstelle des PW250 steht als eine USB 2.0 Buchse vom Typ B an der Gehäusefront zur Verfügung. Zum Anschluss eines PC verwenden Sie bitte ein USB-Kabel mit einem Stecker Typ A auf der einen und einem Stecker Typ B auf der anderen Seite (nicht im Lieferumfang).

Bevor Sie die USB-Schnittstelle benutzen können, müssen Sie den Software-Treiber für den virtuellen Comport installieren. Dieser simuliert eine serielle Schnittstelle, die Sie wie gewohnt in Ihrer M-Bus Software verwenden. Den Treiber finden Sie auf unserer CD "Tools&Docs", auf unserer Homepage [www.relay.de](http://www.relay.de/) oder direkt bei FTDI Chip, dem Hersteller des verwendeten USB-Chips: <https://ftdichip.com/drivers/vcp-drivers> (hier finden Sie auch Treiber für Linux, Mac OS und Linux). Bitte entpacken Sie die ZIP-Datei und starten das Installationsprogramm (z.B. CDM212364\_Setup.exe) durch Klick mit der rechten Maustaste auf die Datei und Auswahl des Menüpunktes "Ausführen als Administrator".

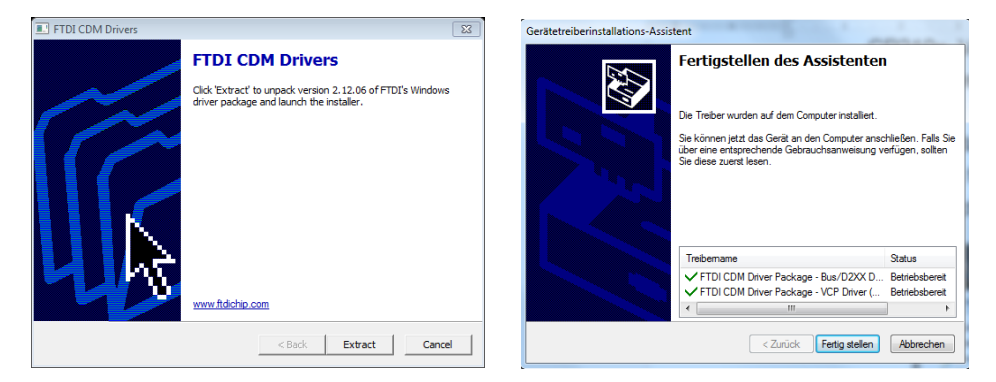

Jetzt können Sie den PC anschließen. Der USB-Treiber für den PW250 wird automatisch installiert und ein neuer, virtueller Comport erzeugt. Die neue Comport-Nr. des seriellen USB-Ports wird nach Fertigstellung der Installation angezeigt (hier: COM29). Sie können diese Nr. jederzeit im Gerätemanager unter Anschlüsse nachschlagen (USB Serial Port) und – sofern gewünscht – über die erweiterten Einstellungen des Treibers ändern. Bitte wählen Sie die entsprechende Comport-Nr. in Ihrer M-Bus Software aus.

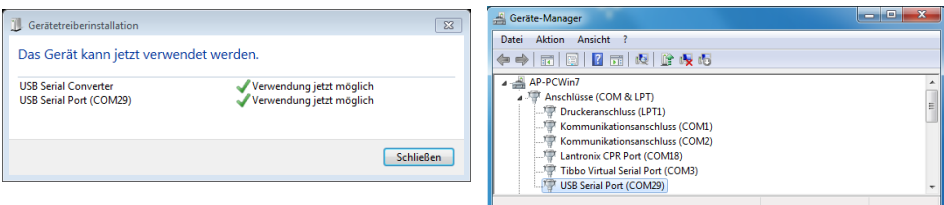

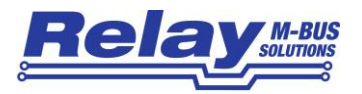

#### <span id="page-8-0"></span>3.6 Ethernet-Schnittstelle

Das Ethernet-Interface des PW250 konvertiert die physikalische Schnittstelle Ethernet 10/100BaseT auf M-Bus und das Protokoll TCP/IP zum seriellen Protokoll. Die Ethernet-Schnittstelle ist in der Gehäusefront als 8-polige RJ45-Buchse eingebaut. Damit kann der PW250 in ein vorhandenes, lokales Netzwerk eingebunden und die M-Bus Zähler können von einem oder mehreren PCs im Netz ausgelesen werden. Dazu muss auf dem PC das sog. Tibbo Device Server Toolkit installiert werden. Mit dieser Software wird das Ethernet-Interface im PW250 konfiguriert und ein virtueller Comport eingerichtet. Diese simulierte, serielle Schnittstelle ermöglicht die Verwendung der gewohnten M-Bus Software für normale serielle Schnittstellen. Bitte führen Sie die folgenden Schritte der Einrichtung durch.

#### <span id="page-8-1"></span>**3.6.1 IT-Vorbereitungen**

Die IT-Abteilung des Netzwerkes, in dem der PW250 betrieben werden soll, muss vorab die folgenden Punkte festlegen bzw. einstellen:

- Feste IP-Adresse muss bis auf den letzten Bereich übereinstimmen mit der IP-Adresse des auslesenden Computers (z.B. 192.168.1.239)
- Falls ein Gateway vorhanden ist, welches die IP-Adressen umcodiert, benötigen Sie zwingend noch die IP-Adresse des Gateways und die Subnet-Maske.
- Der Konverter benutzt per Default den Port 1001 (veränderbar) für das TCP-Protokoll. Dieser Port muss in allen Firewalls freigegeben sein.

Die IP-Adresse Ihres Computers im Netzwerk können Sie wie folgt feststellen:

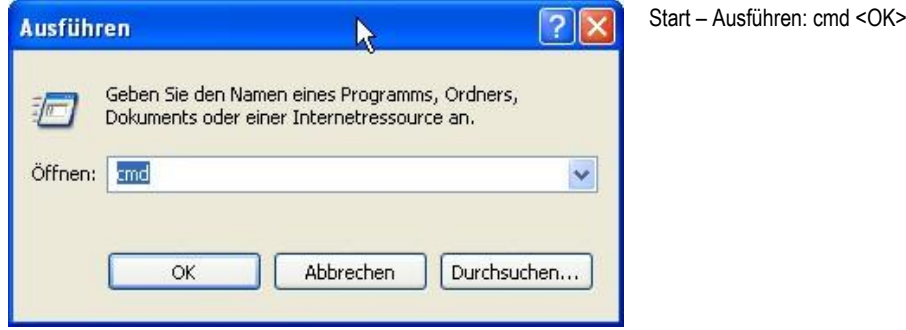

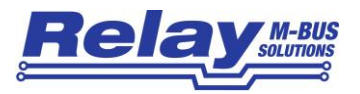

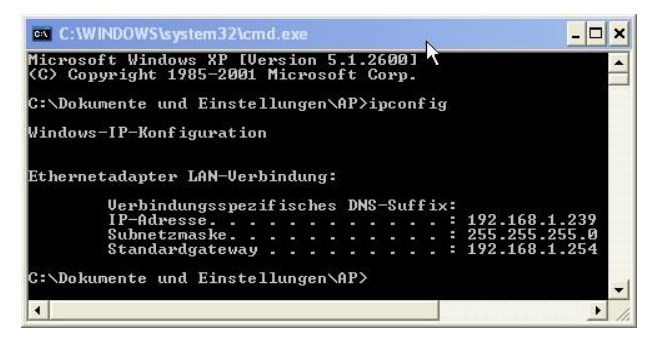

Eingabe: ipconfig <enter>

Eigene IP Adresse und die Subnet-Maske werden angezeigt.

#### <span id="page-9-0"></span>**3.6.2 Software-Installation**

Die Treiber-Software finden Sie auf unserer CD "Tools&Docs", auf unserer Internet-Seit[e www.relay.de](http://www.relay.de/) oder direkt beim Hersteller[: https://tibbo.com/support/downloads/tdst.html.](https://tibbo.com/support/downloads/tdst.html) Bitte starten Sie entsprechend Ihrem Betriebssystem die 32-Bit oder die 64-Bit Version des Installationsprogramms als Administrator, d.h. eine der folgenden Dateien:

tdst\_5-14-00-**x86**.exe (32-Bit Windows) oder tdst\_5-14-00-**x64**.exe (64-Bit Windows) TDST = Tibbo Device Server Toolkit, 5-14-00 = Version 5.14.00 Stand August 2021)

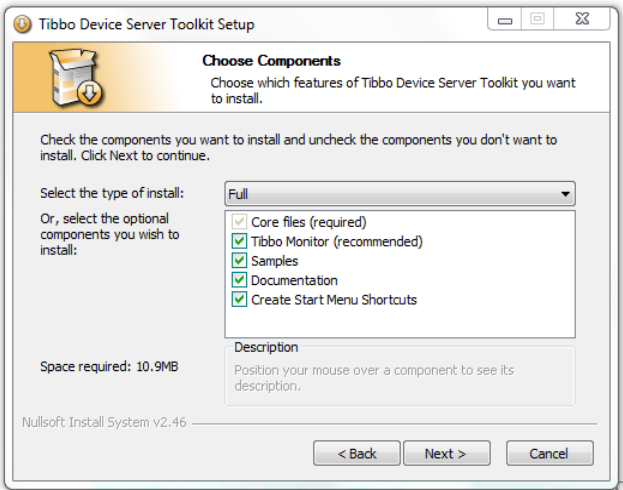

Die Installation der Treiber und Software-Tools ist nach einem Neustart des PCs abgeschlossen.

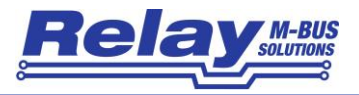

#### <span id="page-10-0"></span>**3.6.3 Einrichtung des Device Servers**

Bitte starten Sie den Tibbo – DS Manager (Start – Programme – Tibbo – Tibbo Device Server Toolkit –

#### **Tibbo DS Manager**.

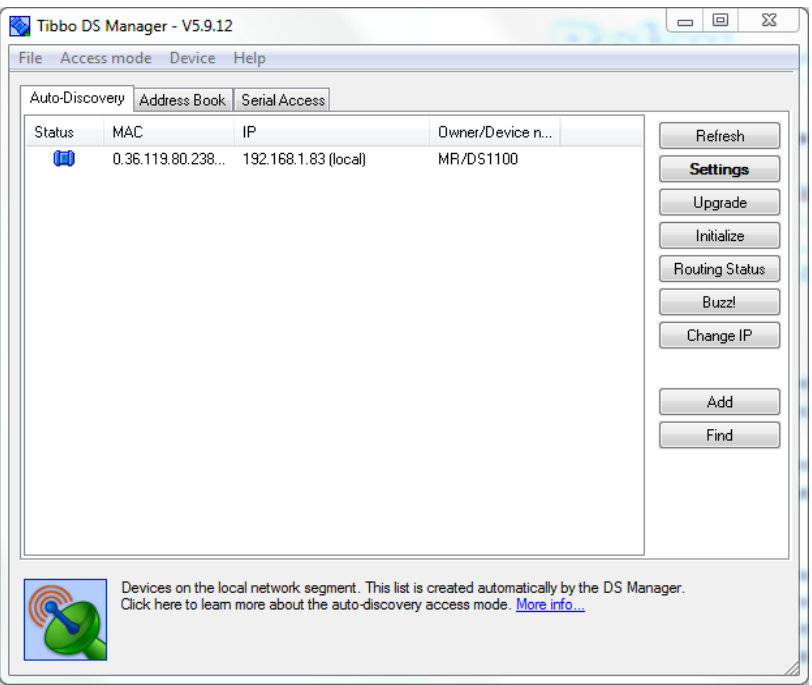

Der DS Manager (DS = **D**evice **S**erver) zeigt alle per Broadcast erreichbaren Device Server in der Karteikarte "AutoDiscovery" an. Device Server, die nicht im selben IP Address-Bereich (hinter einem Gateway) liegen, werden nicht gefunden und müssen manuell in die Karteikarte "Address Book" eingefügt werden (Button "Add"). Markieren Sie den zu konfigurierenden Device Server und betätigen den Knopf "Settings". Damit gelangen Sie zu den Einstellungen des Gerätes, die Sie wie auf den folgenden Seiten gezeigt, verändern. Die Hilfe zum DS Manager können Sie mit der F1-Taste aufrufen.

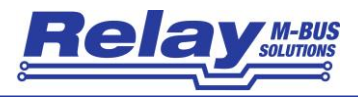

#### **Empfohlene Einstellungen**

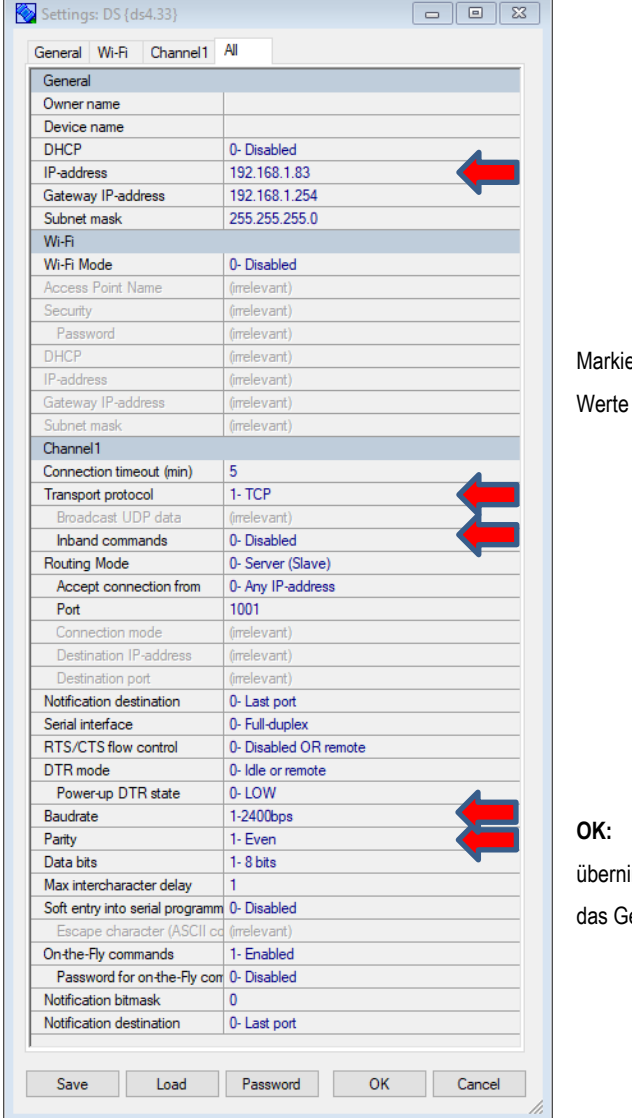

erte

ändern

immt die Einstellungen und startet erät neu

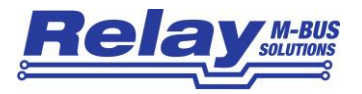

#### <span id="page-12-0"></span>**3.6.4 Einrichten des virtuellen Ports**

Als nächster Schritt folgt die Einrichtung eines virtuellen seriellen Ports in ihrem PC. Falls die verwendete M-Bus Software einen TP/IP Port statt serieller Ports anbietet, benötigen Sie den virtuellen Port nicht. Dann sollten Sie aber in diesem Fall alle Einstellungen der seriellen Parameter wie Baudrate, Parity und Data Bits korrekt vorgenommen haben. Im Bridge-Modus wird natürlich auch kein virtueller Port benötigt, wenn z.B. zwei Device Server miteinander verbunden sind, also ein TCP001 (Serial Device Server) mit dem PW250.

Bitte starten Sie den Tibbo – DS Manager (Start – Programme – Tibbo – Tibbo Device Server Toolkit – **Tibbo VSP Manager**.

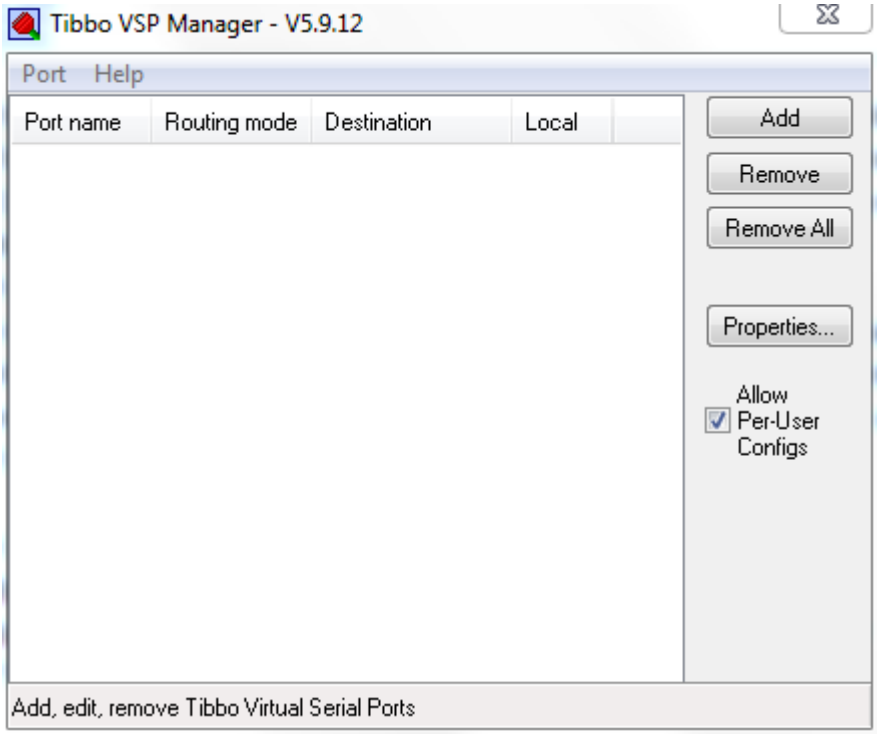

Bitte fügen Sie einen VSP (virtueller serieller Port) durch Klicken auf "ADD" ein.

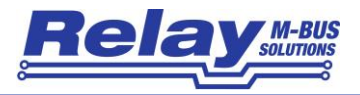

Bitte die folgenden Einstellungen vornehmen:

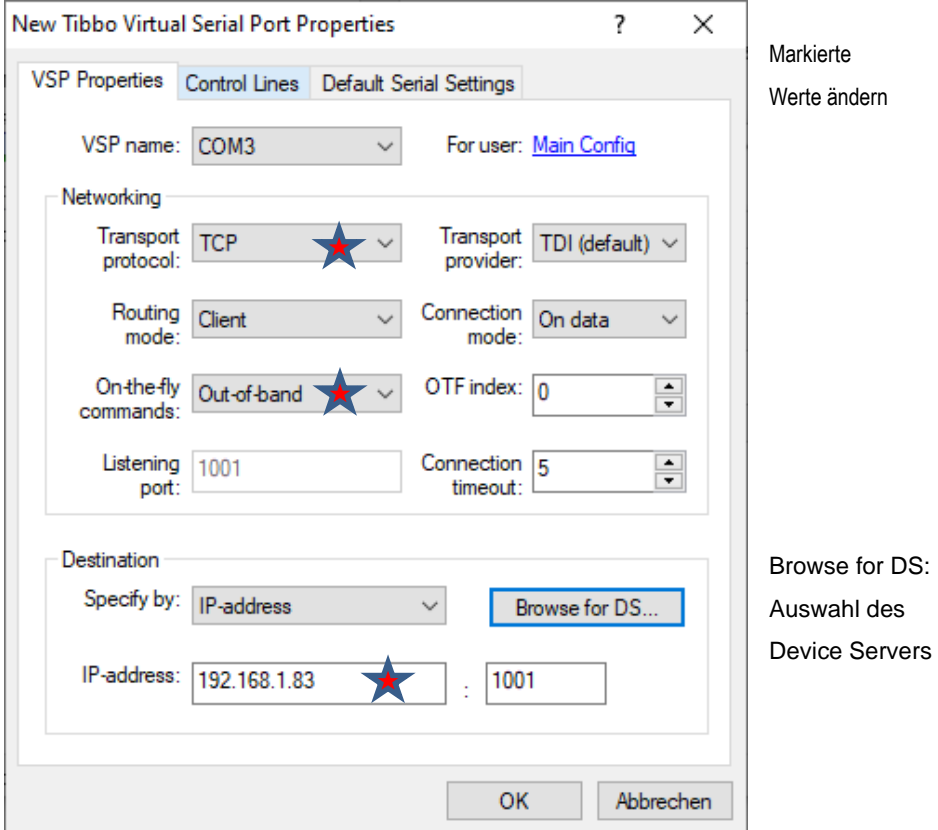

Dann können Sie noch in der Karte "Default Serial Settings" die Parameter für die serielle Kommunikation nach dem Startup einstellen (Baudrate, Datenbits, Parität, Flow Control). Mit Klick auf "OK" wird der virtuelle Port erzeugt und kann in Ihrer M-Bus Software verwendet werden. Bitte wählen Sie den entsprechenden Port (VSP Name) in Ihrer Software als Kommunikations-Schnittstelle. Damit ist die Installation abgeschlossen. Sie können jederzeit die Geräte-Einstellungen und Port-Zuordnungen über den DS-Manger bzw. VSP-Manager ändern. Den Device Server können Sie nach erfolgter Erstkonfiguration auch mit einem Webbrowser über seine IP-Adresse einstellen bzw. den Routing-Status kontrollieren. Das Passwort für das Login ist im Auslieferzustand leer.

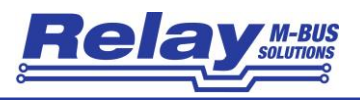

# <span id="page-14-0"></span>4. Technische Daten

# <span id="page-14-1"></span>4.1 Allgemeine Daten

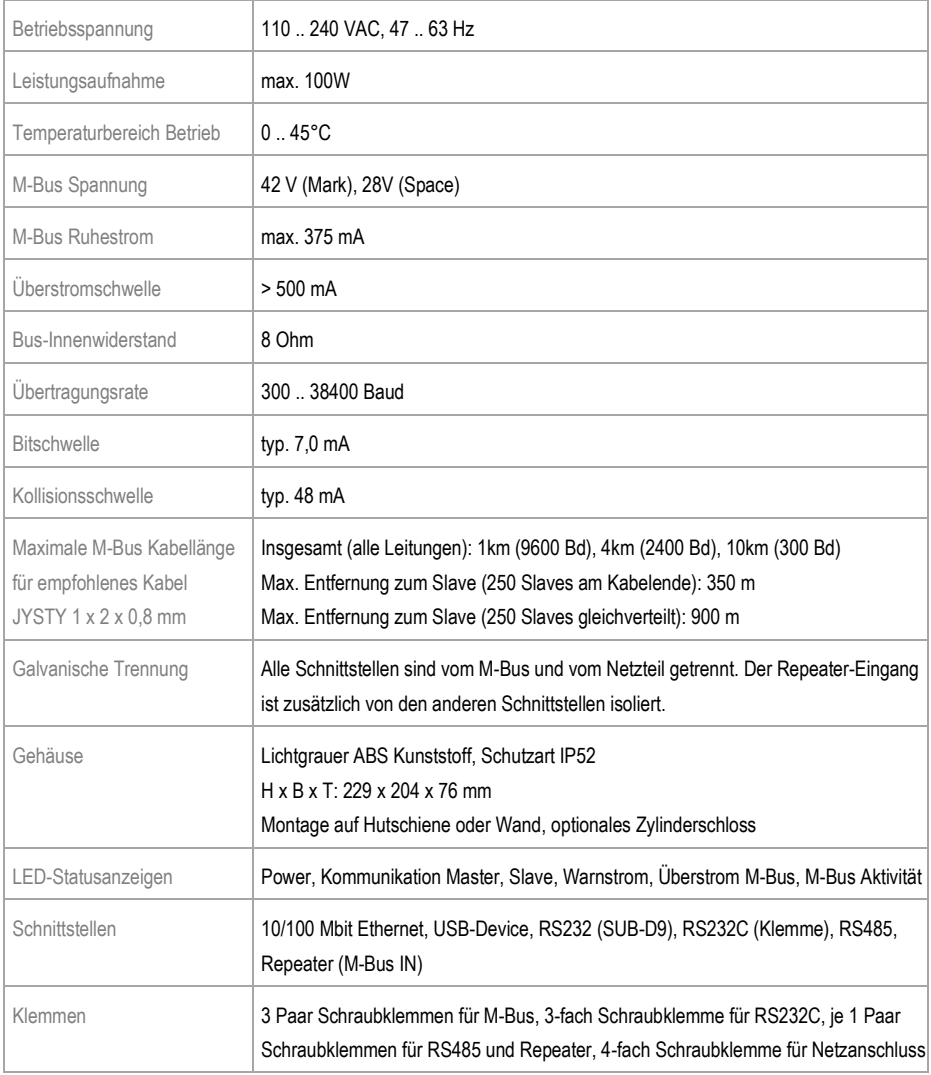

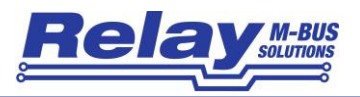

# <span id="page-15-0"></span>4.2 Daten der Schnittstellen

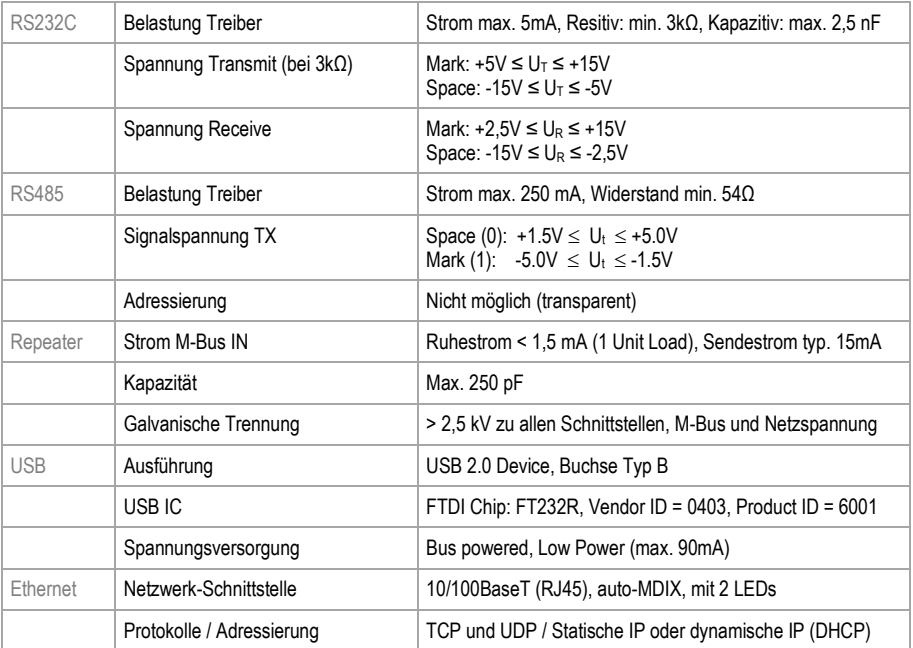

# <span id="page-15-1"></span>4.3 Bestellinformationen

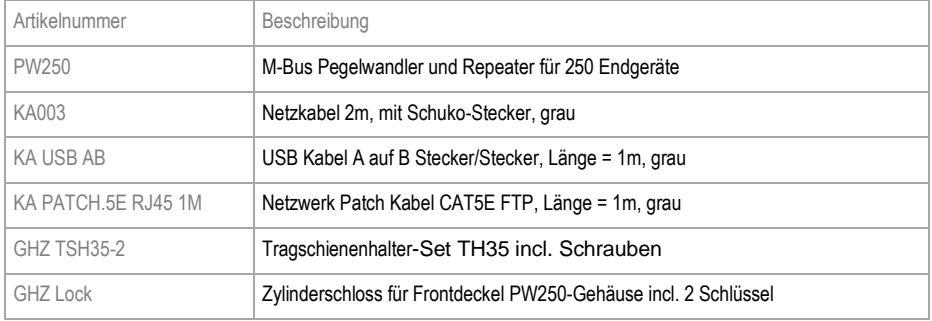